<span id="page-0-0"></span>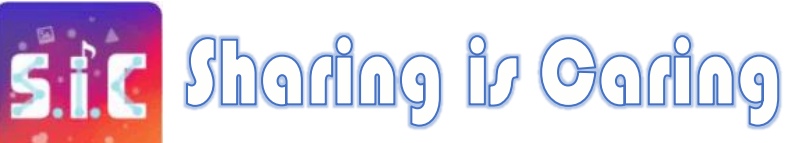

# **User's Manual**

Share and enjoy music, video from connected devices

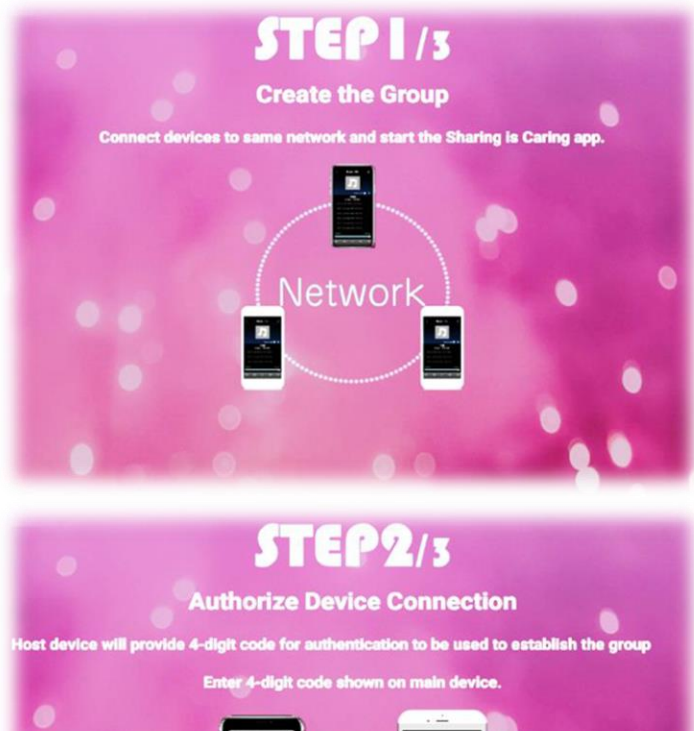

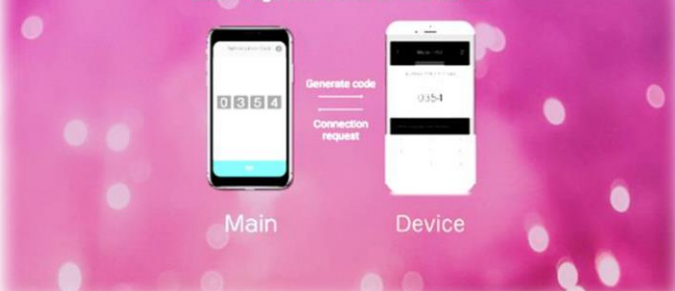

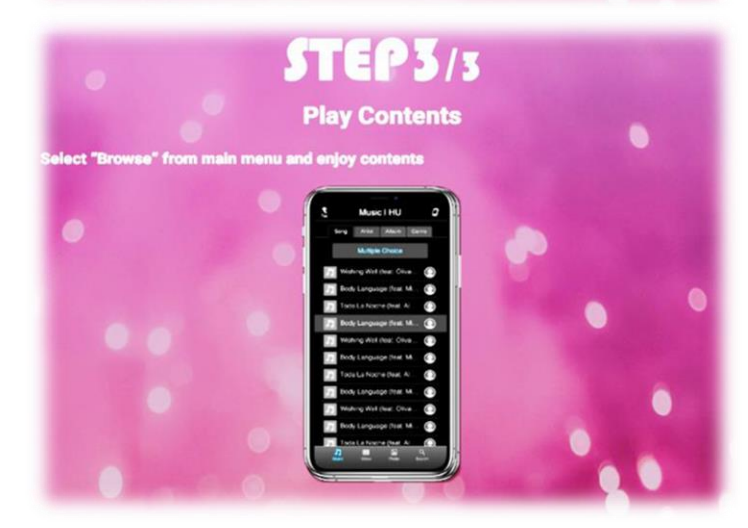

This software has been certified by Software Association of Japan ("SAJ") and received its PSQ-Standard Certification accreditation. Additionally, the software contains application summary and user manuals, which have been evaluated and conforms to that of the quality requirement of ISO/IEC 25051

# **Contents**

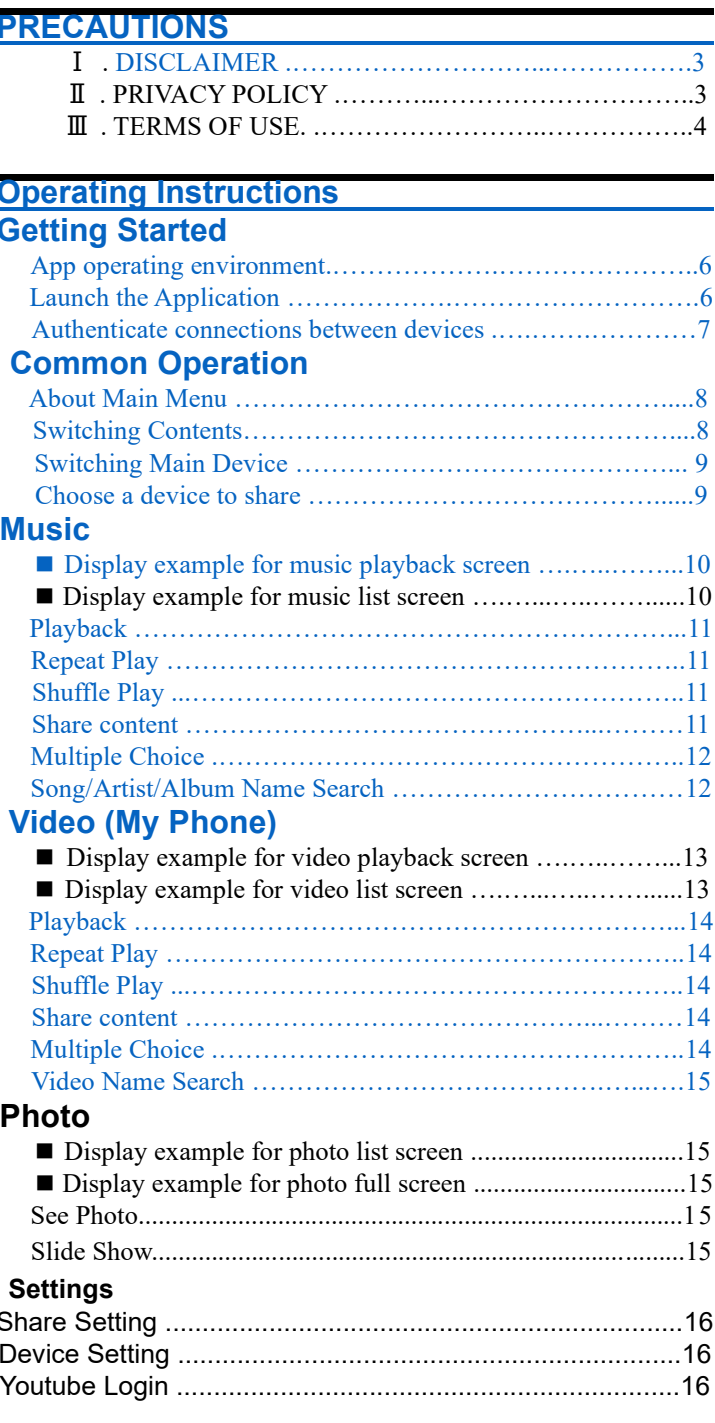

### **Information**

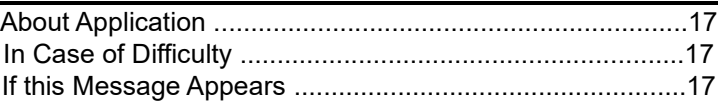

# <span id="page-1-0"></span>**RECAUTIONS**

#### **DISCLAIMER**

Please note that this mobile application is linked to other thirdparty services that may have different terms of use and privacy policies. Please refer and abide by those respective party's terms & conditions. Please understand that Sharing is Caring has no control over the content of the third-party services, applications, and/or memberships. Additionally, link to third party services does not indicate Sharing is Caring endorsement or accepts any responsibility for the content, or the use, of the linked services. The usage and linking the third-party services through Sharing is Caring is entirely at your discretion.

Do not operate this application or any handheld device while driving. This application is not intended for and should not be used while driving. Only operate this application when outside the vehicle or when the vehicle gearshift is in "Park." Always obey all traffic laws.

#### $\text{II}$ . Privacy Policy (effective August 5, 2019)

When you use an Application provided by Sharing is Caring ("App") certain information about you and your usage of the App is collected.

#### **Controller and Data Protection Officer**

The Controller of the personal data you provide is the-sharing-iscaring.com

For inquiries related to personal data protection, such as this Privacy Policy, please contact support@the-sharing-is-caring.com

#### **What Type Of Information Is Collected**

We may collect the following information through your use of the App:

- Your email address (may be obtained when you establish an account through the App)

- Data pertaining to your use of the App such as:

- Connected network type.
- Connected device numbers.  $\overline{a}$
- Connected device type.
- Connected device's locally stored data file type and quantity.
- Connected device's time and length of use.
- Location and time of use.
- Shared contents type and quantity.
- Peripheral unit connectivity.
- General operation and history.

#### What Sharing is Caring Does With Information Collected and the Legal Basis for its Use

With your consent, this App enables Firebase Analytics tools to aid in the understanding of App usage which assists in performance optimization. If you do not wish to have Firebase Analytics enabled please select the opt-out option at the end of this page. We use this information to manage Sharing is Caring's service with precision to monitor App activity and to develop ideas for marketing research and other marketing purposes, which may include sharing it with other Sharing is Caring affiliates for the purpose of improving the service.

Information you provide which we may use without your explicit

consent is limited to that information necessary to provide you with the services you are requesting.

#### **Who Receives your Data**

We do not share personal information with third parties outside of Sharing is Caring and its affiliates unless one of the following circumstances applies:

With your consent In cases where we seek and receive your prior consent, we may share personal information with third parties outside of Sharing is Caring and its affiliates.

- For legal reasons
- In cases where Sharing is Caring is compelled by law, legal process, litigation, and/or requests from public and governmental authorities within or outside your country of residence, to disclose information collected through the App.
- For technical reasons

Information collected about you through the App will be stored on secure servers hosted by Sharing is Caring or its subcontractors. Because Sharing is Caring is committed to protecting your privacy, neither Sharing is Caring nor its subcontractors engage in the practice of sharing, trading or selling personal information to third parties.

- The subcontractors currently used by Sharing is Caring are:
	- 1. Google Firebase

#### **Notification About Changes To This Policy**

By using this App, you agree to the terms of this privacy policy. We may alter this policy at any time. If changes are made to this policy, we will provide the new language of the privacy policy within the App. Also, version updates for the App will contain the then-current Privacy Policy.

#### **Your Rights**

Please contact us via e-mail

to review the information collected through your use of this App. We will take identification procedures and accommodate your request within reasonable bounds.

Through the e-mail, request "Your Privacy Rights" information. If you wish to withdraw your consent, please contact us and we will take all reasonable measures to ensure that your request is met.

If a complaint or dispute cannot be resolved through our internal process, we agree to dispute resolution using the Commercial Arbitration Rules of The Japan Commercial Arbitration Association as a third party resolution provider.

#### **Integrity of Personal Information on Your Device**

Some third party apps do keep track of your browsing activities when they serve you content, which enables them to tailor what they present to you. Third parties cannot collect any other personally identifiable information from Sharing is Caring App unless you provide it to them directly.

#### **Note About Storage of Information Collected**

Information collected through an App will be stored and processed on secure Sharing is Caring or contractor servers in the United States of America. Sharing is Caring will take all steps reasonably necessary to ensure that collected information is stored and processed securely and in accordance with all applicable laws.

#### $\mathbf{m}$ . **TERMS OF USE**

By choosing to "Agree" and download this application, installing or using this application or any portion thereof ("Application"), you agree to the following terms and conditions (the "Terms and Conditions").

#### **USE OF APPLICATION.**  $\overline{1}$

- Sharing is Caring gants you the non-exclusive, non $a<sub>1</sub>$ transferable, limited right and license to install and use this Application solely and exclusively for your personal use.
- You may not use the Application in any manner that could  $h$ damage, disable, overburden, or impair the Application (or servers or networks connected to the Application), nor may you use the Application in any manner that could interfere with any other party's use and enjoyment of the Application (or servers or networks connected to the Application).
- You may not use the Application to distribute or utilize any  $\mathcal{C}$ content or language which may be patently offensive or promotes racism, bigotry, hatred or physical harm of any kind against any group, individual or entity. Sharing is Caring my, in its sole discretion, disable or terminate any account it deems to contain or use any of the preceding offensive content.
- You agree that you are solely responsible for (and that  $\mathbf{d}$ Sharing is Caring has no responsibility to you or to any third party for) your use of the Application, any breach of vour obligations under the Terms and Conditions, and for the consequences of any such breach, including any loss or damage hich Sharing is Caring may suffer.

#### 2. PROPRIETARY RIGHTS.

You acknowledge that:

- $\mathbf{a}$ The Application contains proprietary and confidential information that is protected by applicable intellectual property and other laws;
- $<sub>b</sub>$ </sub> Sharing is Caring and/or third parties own all right, title and interest in and to the Application and content (excluding content provided by you) that may be presented or accessed through the Application, including without limitation All Intellectual Property Rights therein and thereto. "Intellectual Property Rights" means any and all rights existing from time to time under patent law, copyright law, trade secret law, trademark law, unfair competition law, and any and all other proprietary rights, and any and all applications, renewals, extensions and restorations thereof, now or hereafter in force and effect worldwide. You agree that you will not, and will not allow any third party to, (i) copy, sell, license, distribute, transfer, modify, adapt, translate, prepare derivative works from, decompile, reverse engineer, disassemble or otherwise attempt to derive source code from the Application or content that may be presented or accessed through the Application for any purpose, unless otherwise permitted, (ii) take any action to circumvent or defeat the security or content usage rules provided, deployed or enforced by any functionality (including without limitation digital rights

management functionality) contained in the Application, (iii) use the Application to access, copy, transfer, transcode or retransmit content in violation of any law or third-party rights, or (iv) remove, obscure, or alter Sharing is Caring's or any third-party's copyright notices, trademarks, or other proprietary rights notices affixed to or contained within or accessed in conjunction with or through the Application.

#### 3. U.S. GOVERNMENT RESTRICTED RIGHTS.

This Application, related materials and documentation have been developed entirely with private funds. If the user of the Application is an agency, department, employee, or other entity of the United States Government, the use, duplication, reproduction, release, modification, disclosure, or transfer of the Application, including technical data or manuals, is restricted by the terms. conditions and covenants contained in these Terms and Conditions. In accordance with Federal Acquisition Regulation 12.212 for civilian agencies and Defense Federal Acquisition Regulation Supplement 227.7202 for military agencies, use of the Application is further restricted by these Terms and Conditions.

#### **4. EXPORT RESTRICTIONS.**

The Application may be subject to export controls or restrictions by the United States or other countries or territories. You agree to comply with all applicable U.S. and international export laws and regulations. These laws include restrictions on destinations, end users, and end use.

#### 5. TERMINATION.

These Terms and Conditions will continue to apply until terminated by either you or Sharing is Caring as set forth below. You may terminate these Terms and Conditions at any time by permanently deleting the Application from your mobile device in its entirety.

Your rights automatically and immediately terminate without notice from Sharing is Caring o any Third Party if you fail to comply with any provision of these Terms and Conditions. In such event, you must immediately delete the Application.

#### **6. INDEMNITY.**

To the maximum extent permitted by law, you agree to defend, indemnify and hold harmless Sharing is Caring, its affiliates and their respective directors, officers, employees and agents from and against any and all claims, actions, suits or proceedings, as well as any and all losses, liabilities, damages, costs and expenses (including reasonable attorney's fees) arising out of or accruing from your use of the Application, including your downloading, installation, or use of the Application, or your violation of these Terms and Conditions.

#### 7. DISCLAIMER OF WARRANTIES.

- YOU EXPRESSLY UNDERSTAND AND AGREE THAT  $\overline{a}$ . YOUR USE OF THE APPLICATION IS AT YOUR SOLE DISCRETION AND RISK AND THAT THE APPLICATION IS PROVIDED AS IS AND AS AVAILABLE WITHOUT WARRANTY OF ANY KIND.
- b. YOU ARE SOLELY RESPONSIBLE FOR ANY DAMAGE TO YOUR MOBILE DEVICE, OR OTHER DEVICE, OR LOSS OF DATA THAT RESULTS FROM SUCH USE.
- SHARING IS CARING FURTHER EXPRESSLY  $c_{\cdot}$ DISCLAIMS ALL WARRANTIES AND CONDITIONS OF ANY KIND, WHETHER EXPRESS OR IMPLIED, INCLUDING, BUT NOT LIMITED TO THE IMPLIED

WARRANTIES AND CONDITIONS OF MERCHANTABILITY, FITNESS FOR A PARTICULAR PURPOSE AND NON- INFRINGEMENT, WITH RESPECT TO THE APPLICATION.

THE APPLICATION IS NOT INTENDED FOR USE IN  $\mathbf d$ THE OPERATION OF NUCLEAR FACILITIES, LIFE SUPPORT SYSTEMS, EMERGENCY COMMUNICATIONS, AIRCRAFT NAVIGATION OR COMMUNICATION SYSTEMS, AIR TRAFFIC CONTROL SYSTEMS, OR ANY OTHER ACTIVITIES IN WHICH THE FAILURE OF THE APPLICATION COULD LEAD TO DEATH, PERSONAL INJURY, OR SEVERE PHYSICAL OR ENVIRONMENTAL DAMAGE.

#### 8. LIMITATION OF LIABILITY.

YOU EXPRESSLY UNDERSTAND AND AGREE THAT HARING IS CARING, ITS SUBSIDIARIES AND AFFILIATES, AND ITS LICENSORS ARE NOT LIABLE TO YOU UNDER ANY THEORY OF LIABILITY FOR ANY DIRECT, INDIRECT, INCIDENTAL, SPECIAL CONSEQUENTIAL OR EXEMPLARY DAMAGES THAT MAY BE INCURRED BY YOU THROUGH YOUR USE OF THE APPLICATION, INCLUDING ANY LOSS OF DATA OR DAMAGE TO YOUR MOBILE DEVICE, WHETHER OR NOT ALPINE OR ITS REPRESENTATIVES HAVE BEEN ADVISED OF OR SHOULD HAVE BEEN AWARE OF THE POSSIBILITY OF ANY SUCH **LOSSES ARISING.** 

#### 9. MISCELLANEOUS.

- These Terms and Conditions constitute the entire  $\mathbf{a}$ Agreement between you and Sharing is Caring relating to the Application and govern your use of the Application, and completely replace any prior or contemporaneous agreements between you and Sharing is Caring regarding the Application.
- $<sub>b</sub>$ </sub> The failure of Sharing is Caring to exercise or enforce any right or provision of these Terms and Conditions does not constitute a waiver of such right or provision, which will still be available to Sharing is Caring.
- If any court of law, having the jurisdiction to decide on  $\overline{c}$ . this matter, rules that any provision of these Terms and Conditions is invalid, then that provision will be removed from the Terms and Conditions without affecting the rest of the Terms and Conditions. The remaining provisions of these Terms and Conditions will continue to be valid and enforceable.
- The rights granted in these Terms and Conditions may not d. be assigned or transferred by either you or Sharing is Caring without the prior written approval of the other party. Neither you nor Sharing is Caring are permitted to delegate their responsibilities or obligations under these Terms and Conditions without the prior written approval of the other party.
- These Terms and Conditions and your relationship with  $\mathbf{e}$ Sharing is Caring under these Terms and Conditions will be governed by the laws of the State of California without regard to its conflict of laws provisions. You and Sharing is Caring agree to submit to the exclusive jurisdiction of the courts located within the county of Los Angeles, California to resolve any legal matter arising from these Terms and Conditions. Notwithstanding this, you agree that Sharing is Caring will still be allowed to apply for injunctive remedies (or an equivalent type of urgent legal relief) in any jurisdiction.

# <span id="page-4-4"></span><span id="page-4-1"></span><span id="page-4-0"></span>**Operating Instructions Getting Started**

#### <span id="page-4-2"></span>App operating environment

- Wi-Fi supports Wi-Fi standards with communication speeds of 10 Mbps or more.
- For information about the functions of each device, refer to the user's guide for each device.
- The supported OS versions are as follows: We cannot guarantee the operation and performance of the following previous versions.

```
Android OS : 7.0
iOS: 12iPad OS
              \div 13
```
- The size of the app is 62MB. Your device needs free app size space.
- The size of the app is 62MB. Your device needs free app size space.

#### <span id="page-4-3"></span>Launch the Application

- 1 Turn on the Wi-Fi setting of the terminal.
- 2 Touch the installed S.i.C icon to launch the application.

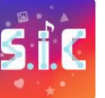

#### 3 Read the app's terms and conditions, check "I agree" and proceed.

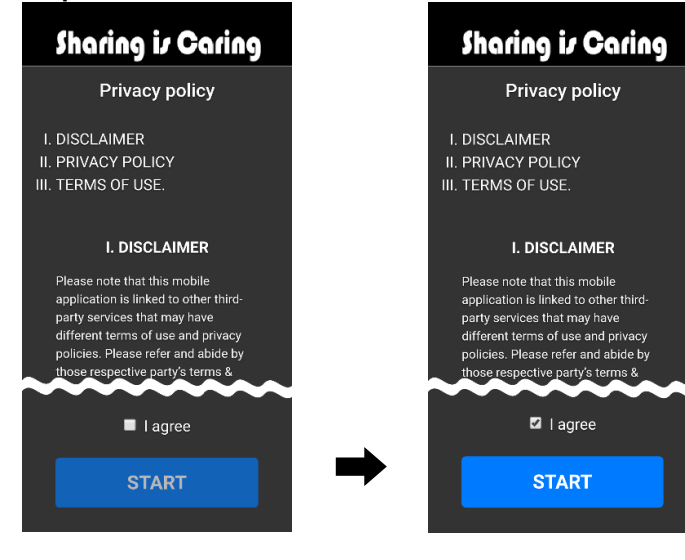

- The terms and conditions are checked only when the app is first launched. See "PRECAUTIONS"
- Once you checked "I Agree" and proceded to next step, you have accepted the Terms of Use.

### 4 Check the permissions for the application.

Storage: Access to media(music, video) files on your device. Access media files in your device to share contents. If you don't check "Allow", the content on your device will not be shared. You can share the contents of other devices that have authorized connections to the main device and granted storage privileges.

Location information: Access to your device's location. Access to the location information of your device to verify SSID information on your network connection.If you don't allow, you won't be able to see which network your device is connected to.

Note: The permission is checked the first time the app is started. If you want to check or change your settings, tap "Apps and Notifications" from your device's settings menu and select "Sharing is Caring". You can check and change storage and location authorization from "App Information" --> "Permissions".

## 5 Confirm the tutorial.

See "Cover Page."

If you accept the terms and conditions of this app and grant permission, it will be available. This app can share contents between devices that are authorized connection.

See "Authenticate connections between devices"

To protect your privacy, the initial setting for content share is "Not share". It is highly recommended that you change your content share settings after you've authorized your connection with the other device which is good to share your content.

### Authenticate connections between devices

This application can connect devices (up to 3 units) communicating with the same Wi-Fi. If you want to connect between devices, you need to set one device as the Main device.

#### 1 Touch [Device List] icon of Top banner right edge in Main device.

If [Device List] icon is hidden, show Browse screen.

The display shows the Device List screen.

#### Main device

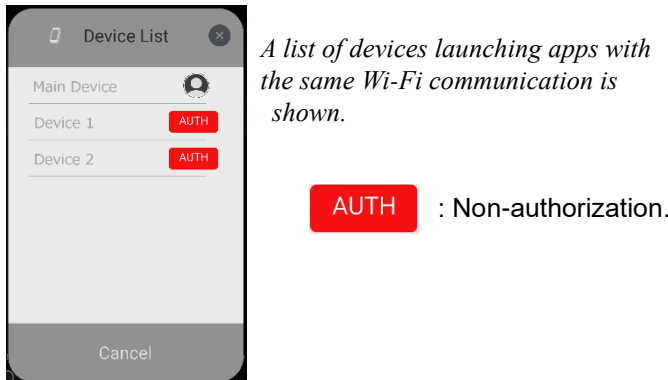

#### 2 Touch the device to which you want to connect in Main device.

The Main device displays the 4-digit authorization code, and the Connected device displays the input screen of the 4-digit authorization code.

The authentication code for the 4-digit value issued by the host terminal is different each time.

#### 3 Input the 4-digit authorization code and select Share in Connected device.

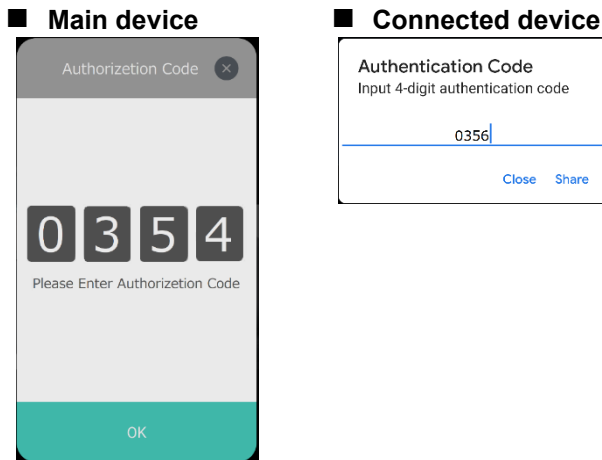

- $\bullet$  If you want to stop authenticating connections to the device to which the Main device connects, close the Device list screen or Authentication Code screen.
- $\bullet$  If the connected device wants to stop authenticating the connection to the Main device, close the Authentication Code screen.

#### 4 Authenticate connections between devices.

Connetion succeeds, the main device changes indication to a user icon from [AUTH] mark, and the Connected device displays a certification success screen.

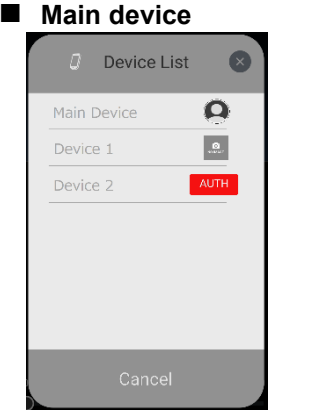

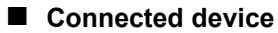

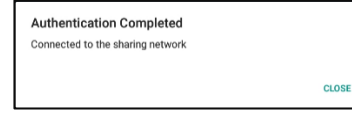

- If you are connecting for the first time, you need to authorize the connection.
- After the connection is authenticated, it will be automatically connected the next time.

If the devices are not connected to each other, do the following operation.

See "Devices can't be connected to each other"

# <span id="page-6-0"></span>Common Operation

#### <span id="page-6-1"></span>**About Main Menu**

#### Touch IMain menul icon of Top banner left edge.

If [Main menu] icon is hidden, touch [Top] icon of Top banner left edge of Browse screen (Music/Video playlist, Search screen).

The display shows the Main menu screen.

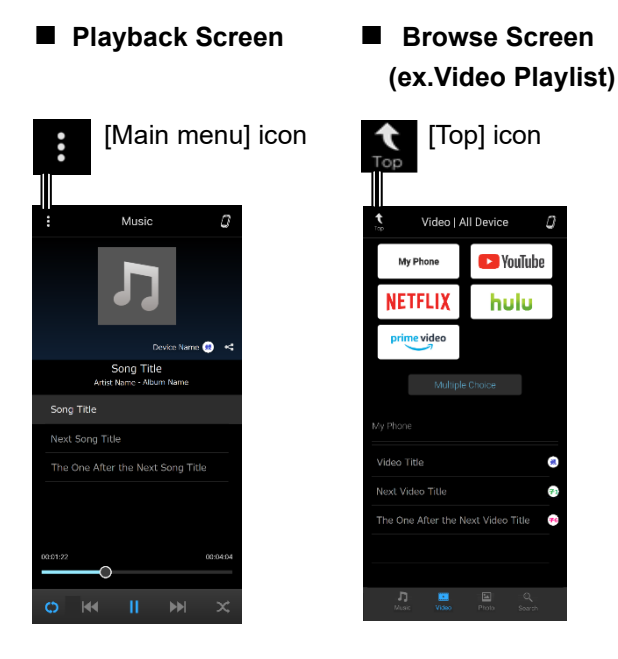

#### **Main Menu Screen**

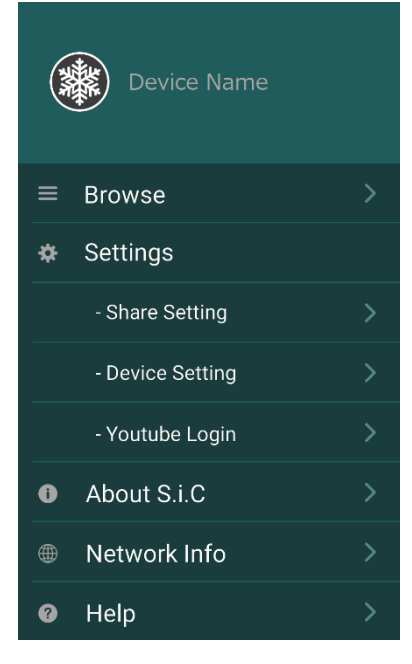

**Browse:** Tap to switch between contents.

Touch to display the music list screen. Tap the content icon at the bottom of the music list screen to switch between contents. See "Switching Contents"

- **Settings** : See " Settings"
- **About S.i.C**: See "About Application"
- Help: A simple coping method when in case of difficulty. The details, please read this book.

#### See " In Case of Difficulty "

a.

#### <span id="page-6-2"></span>**Switching Contents**

During Music/Video playback, touch a content icon in the bottom banner to switch to the desired contents.

#### 1 Touch [Main menu] icon of Top banner left edge. The display shows the Main menu screen.

#### 2 Touch [Browse] of Main menu.

The display shows the Browse screen.

#### 3 Touch desired content icon of Bottom banner of Browse screen.

Touch the content icon for the Bottom banner at the top of the Music/Video Playlist screen or Search screen and select the desired contents.

#### ■ Switching Contents Using the Bottom banner

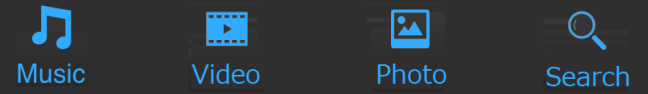

#### **Music**

Category: Song/Artist/Album/Genre Supported files: WAV<sub>(\*1)</sub> /MP3/AIFF<sub>(\*2)</sub> /Audible<sub>(\*2)</sub> /Apple Lossless $(*2)$ /FLAC $(*3)$ Note 1: You may not be able to play on Android devices. Note 2: It can only be played on iOS devices.

Note 3: It can only be played on Android devices.

#### Video

Category : In-device video/external service video<sub>(\*)</sub> \*You Tube/NETFLIX/hulu/Amazone prime video Supported files : m4v (\*1) / mov(\*2) / 3gp / mp4(\*2) /  $MKV(*3)$ Note 1: Only videos on iOS devices can be played. Note 2: Only if the video format is h.264 or mpeg4, it can be played on iOS devices. Note 3: Can not be played on iOS devices.

#### Photo

Supported files: BMP(\*1) / GIF(\*1) / JPEG / PNG / WebP $(*)$  / TIFF $(*)$ Note 1: You may not be able to see on Android devices.

- Note 2: You can't see photos on iOS devices.
- Note 3: It is not possible to see on Android devices.

#### **Search**

Music: Song/Artist/Album

Video : In-device videos and external service videos (You Tube)

The content you can play depends on the device and the file format of the content.

# <span id="page-7-0"></span>**UU UUUUUUUUUUUUUUUUUUUUU Switching Main Device**

To connect devices, only one must be in Main mode and the others. must be operating as device mode.

- **1** Touch [Main menu] icon of Top banner left edge. The display shows the Main menu screen.
- **2** Touch [Network Info] of Main menu.

The display shows the Network Info screen.

**3** Adjust it so that only one device is in Main mode.

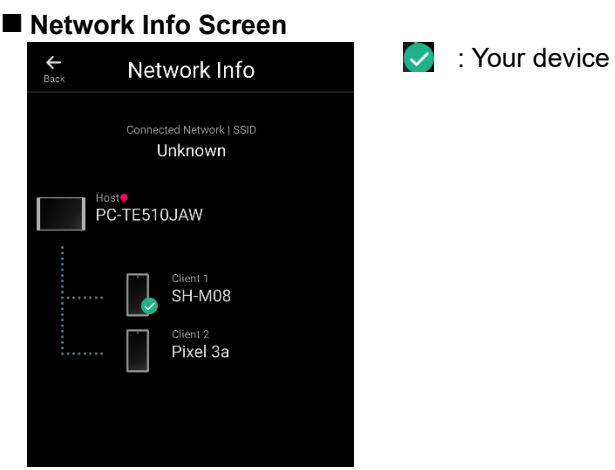

What is Main/Device in operating mode?

- Main mode: Managing devices connected to the same network and manage shared file information.
- Device mode: Sharing the contents of other devices through a device in Main mode. **UU UUUUUUUUUUUUUUUUUUUUU**

#### <span id="page-7-1"></span>**Choose a device to share**

Select the device you want to share. Devices must be connected to. each other to choose a device terminal to share the content.

**1** Touch [Device List] icon of Top banner right edge in **Main device.** 

*If [Device List] icon is hidden, show Browse screen.* 

The display shows the Device List screen.

#### $2$  Touch Device List screen.

The display shows the Selectable Device List screen.

#### **IDevice List screen**<br> **IDevice List screen**

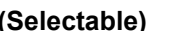

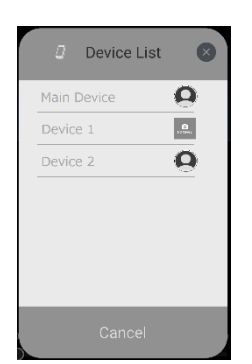

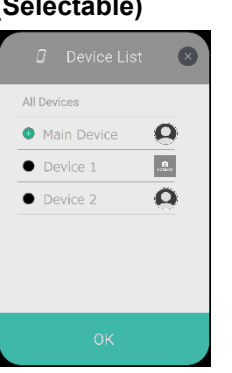

**3** Touch the device to which you want to share in your device.

#### **IDevice List screen (Selectable)**

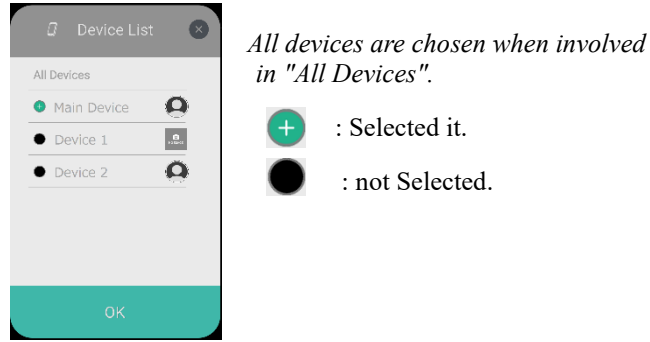

**4** When you select a device, tap OK at the bottom of the screen.

If you want to stop changing a device, close the screen

# <span id="page-8-0"></span>**Music**

<span id="page-8-1"></span>**■Display example for music playback screen**

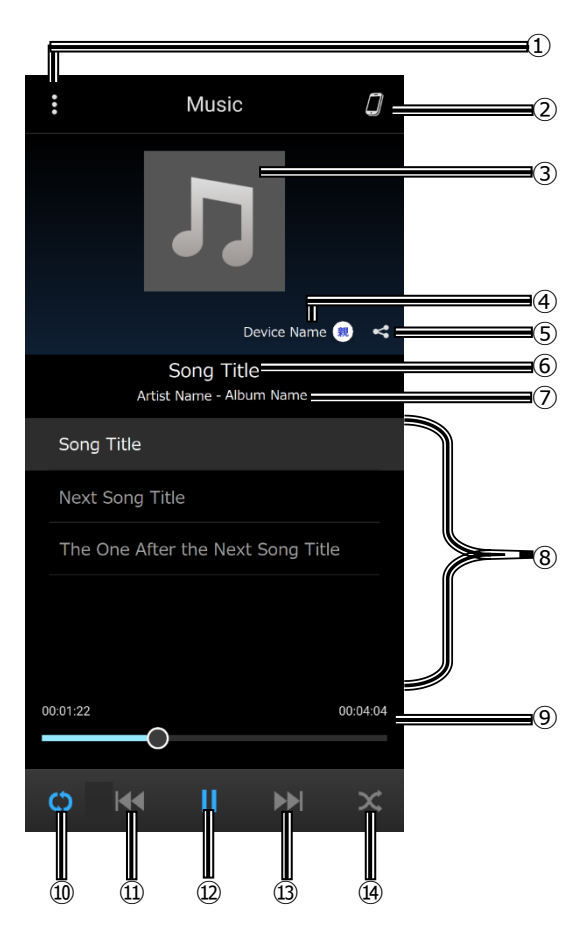

## **■Display example for music list screen**

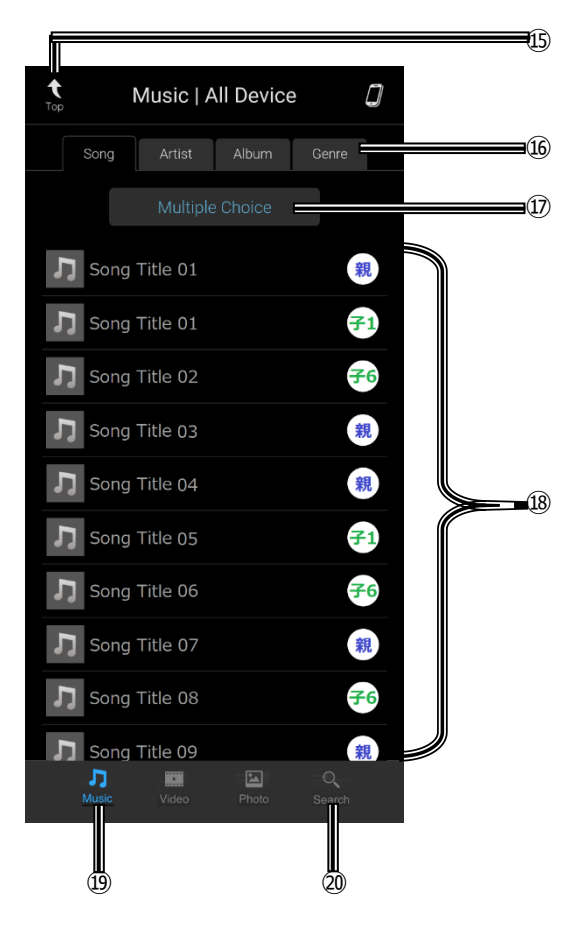

#### $(D$  [ $\ldots$ ] Main menu

*This icon is common to all content screens. The display shows the Main menu screen. Switch contents and set various settings from Main menu.* 

2 Device List

*This icon is common to all content screens. The display shows a list of connected devices. You can choose a device you want to* share contents.

- 3) Cover Art of playback song
- 4 Device Name and Device Icon

*Displays the name and icon of the device that owns the play song.* 

⑤ Share ieon

*This icon is common to all content screens. Share the play song* to the connected device.

- 6 Song Title
- ⑦ Artiet Name Album Name
- 8 Playlist

*Displays a Playlist of the category (Song/Artist/Album/Genre) which is played.* 

**⑨ Playing Time** 

*Displays the duration of the played song. Slide the bar to change the playback position.* 

- 10 Repeat Play
- ① [ $\le$ ] Returning to the beginning of the current song
- $\mathbb{Q}$  [  $\parallel$  ]/[ > ] Pause/Play
- (3) [>>]] Advancing to the beginning of the next song
- 14 Shuffle Play
- **15** Top icon

*This icon is common to all content screens. The display shows the Music playback screen.* 

- **16 Category Tab (Song/Artist/Album/Genre)**
- 17 Multiple Choice
- <sup>18</sup> Music list
- <sup>(19)</sup> Music icon
- ⑳ Seareh ieon

# <span id="page-9-0"></span>**UU UUUUUUUUUUUUUUUUUUUUU Playback**

- **1** Touch [Main menu] icon of Top banner. The display shows the Main menu screen.
- **2 Touch [Browse] of Main menu.** The display shows the Browse screen.
- **3** Touch [Music] icon of Bottom banner. The display shows the Music list screen. The list is displayed in ascending alphanumeric order.

#### **4** Select the desired song from a music list.

You can select a song from the music list screen.

#### **Selecting from the list of the Song:**

Touch [Song] tab, display shows the Song list. Select the desired song.

#### **Selecting from the list of the Artist:**

Touch [Artist] tab, display shows the Artist list. Select the desired artist, display shows the Album list of the selected Artist. Select the desired album.

#### **Selecting from the list of the Album:**

Touch [Album] tab, display shows the Album list. Select the desired album.

#### **Selecting from the list of the Genre:**

Touch [Genre] tab, display shows the Song list of the selected Genre. Select the desired song.

The display shows the Music playback screen.

## **5** Touch [ $\le$ ] or  $\le$  D |] or select the desired song.

#### **Returning to the beginning of the current song:** Touch  $[|<$ ]

- Advancing to the beginning of the next song: Touch  $[>1]$
- $\bullet$  *The*  $\vert \vert >> \vert , \vert >> \vert \vert$  *icons provide the same functions above.*
- **6** To pause playback, touch [ || ] of Bottom banner. Touch [>] of Bottom banner to start playback. **UU UUUUUUUUUUUUUUUUUUUUU**

## **Repeat Play**

### **Touch [Repeat Play] icon of Bottom banner to** repeatedly play back.

The songs will be played repeatedly.

The repeat mode switches every time the icon is touched.

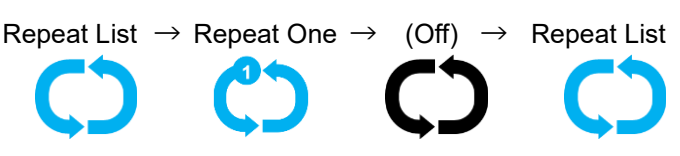

# <span id="page-9-1"></span>**UU UUUUUUUUUUUUUUUUUUUUU Shuffle Play**

#### Touch [Shuffle Play] icon of Bottom banner during playback.

The songs shuffle randomly plays back songs within a playlist (selected category: artist, album, etc.). The songs within the playlist are played just one until all songs have been played.

 $\text{Shiftle} \rightarrow (\text{Off}) \rightarrow \text{Shuffle}$ 

### **Share content**

You can only share to the devices you're setting up to share.

#### **See** "Coose a device to Share"  **Touch [Share] icon of Playback screen during** playback.

The display shows the Content Share window.

## **2 Select a device of Content Share window.**

*If the mark on the left side of the list becomes*  $□$  *from* 

 $\Box$ , it is selected properly.

*If you want to stop sharing, tap*  $(X)$  *at the top of the screen.* 

#### **3** Touch [Share] button of Content Share window. Select the sharing method.

- **Share One**: Share only one content that's playing.
- **Share List**: Share a list of the categories you're playing.

# <span id="page-10-0"></span>**UU UUUUUUUUUUUUUUUUUUUUU Multiple Choice**

You can select and play multiple in the Song/Artist/Album categories.

- **1** Touch [Main menu] icon of Top banner. The display shows the Main menu screen.
- **2 Touch [Browse] of Main menu.** The display shows the Browse screen.
- **3** Touch [Music] icon of Bottom banner. The display shows the Music list screen. The list is displayed in ascending alphanumeric order.
- **4** Touch the desired category tab.
- **Selecting from the list of the Song:**

Touch [Song] tab, display shows the Song list.

**Selecting from the list of the Artist:** 

Touch [Artist] tab, display shows the Artist list.

**Selecting from the list of the Album:** 

Touch [Album] tab, display shows the Album list.

#### **5** Touch [Multiple Choice].

The display shows the [Play] and [Cancel] button.

If you touch [Artist] tab, display shows the [Play] and *[Album Choice] and [Cancel] button. Touch [Album Choice] button, display shows the Album list*  $of$  the selected Artist.

#### **6** Select the desired contents from the list.

*If the mark on the left side of the list becomes*  $(+)$  *from, it is*  $selected$  *properly.* 

#### **7** Touch [Play] button.

The display shows the Music playback screen. *If you want to stop Multiple Choice, touch [Cancel] button.* 

# <span id="page-10-1"></span>**UU UUUUUUUUUUUUUUUUUUUUU Song/Artist/Album Name Search**

#### ■ Search Screen

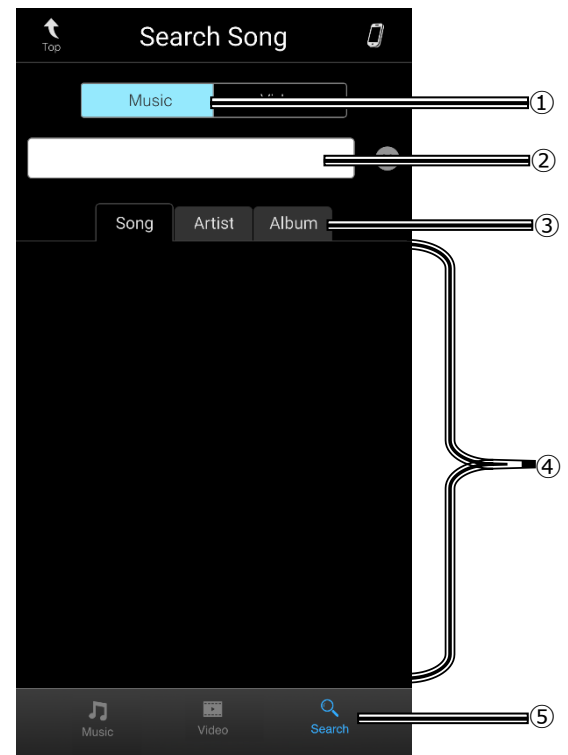

- ① [Music] button
- (2) Free words in column
- 3 Category tab
- ④ Seareh reeult liet
- ⑤ Seareh ieon
- **1** Touch [Main menu] icon of Top banner. The display shows the Main menu screen.
- **2 Touch [Browse] of Main menu.** The display shows the Browse screen.
- **3** Touch [Search] icon of Bottom banner. The display shows the Search screen.
- **4** Touch [Music] button of Search screen.
- **5 Enter free words in the column.** The display shows search result list.
- **6** Touch the desired category tab. You can narrow the search results by Song/Artist/Album category.
- **7** Select the search result list. The display shows the Music playback screen, Start playback the selected content.

# <span id="page-11-0"></span>**Video \_\_\_\_\_\_\_\_\_**

#### **■Display example for video playback screen**

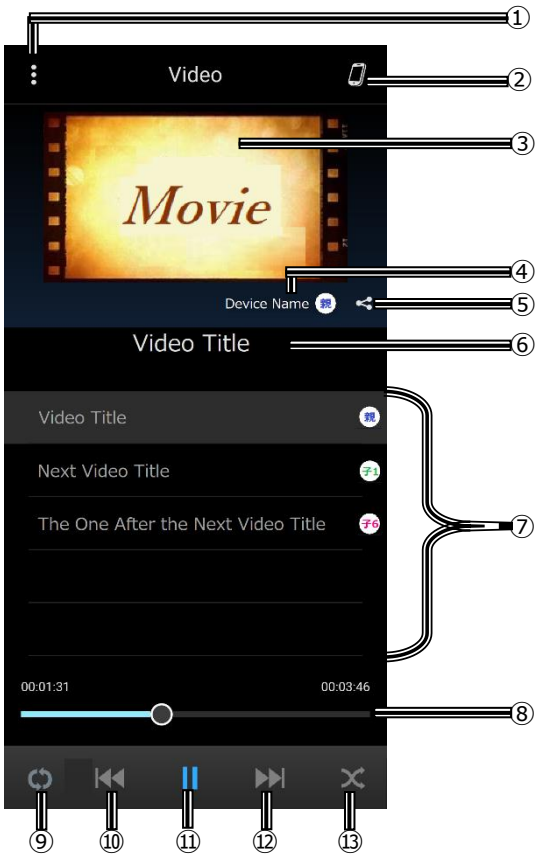

It is recommended to turn your device to the side and watch on *the big screen* 

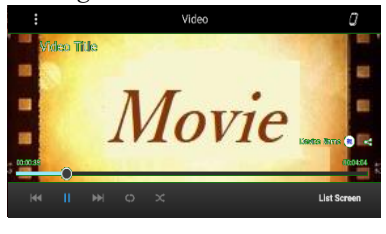

#### $\Omega$  [...] Main menu

This icon is common to all content screens. The display shows *the Main menu screen. Switch contents and set various settings* from Main menu.

2 Device List

*This icon is common to all content screens. The display shows a* list of connected devices. You can choose a device you want to share contents.

3 Video playback screen

#### 4 Device Name and Device Icon

*Displays the name and icon of the device that owns the play*  $video.$ 

**5** Share icon

*This icon is common to all content screens. Share the play video* to the connected device.

6) Video Title

*the file.* 

#### **■Display example for video list screen**

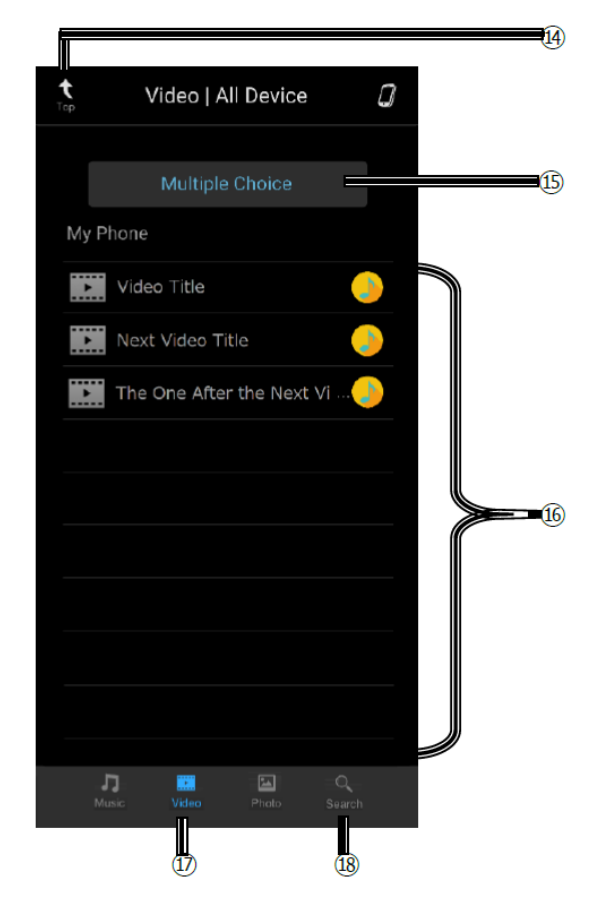

⑦ Plavlist

*Displays a list of videos in the device. The icon on the right shows the device which owns the file. Select the list to play the*  $video.$ 

8 Playing Time

*Displays the duration of the played video. Slide the bar to change the playback position.* 

- **9** Repeat Play
- 10 [ $\le$ ] Returning to the beginning of the current video
- $\mathbb D$  [  $\parallel$   $\parallel$   $\parallel$   $>$  ] Pause/Play
- $\Omega$  [ $>$ ] Advancing to the beginning of the next video
- 13 Shuffle Play
- 14 Top icon

*This icon is common to all content screens. The display shows the Video playback screen.* 

- **66** Category Button (In-device video/external service video)
- **16** Multiple Choice
- ① Video list
- 18 Video icon
- ⑲ Seareh ieon

# **UU UUUUUUUUUUUUUUUUUUUUU Playback**

- **1** Touch [Main menu] icon of Top banner. The display shows the Main menu screen.
- **2 Touch [Browse] of Main menu.** The display shows the Browse screen.
- **3** Touch [Video] icon of Bottom banner. The display shows the Video list screen.
- **4** Touch [My Phone] button of Video list screen. The display shows the In-device Video list screen The list is displayed in ascending alphanumeric order.
- **5** Select the desired video from In-device Video list. The display shows the Video playback screen.
- **6** Touch  $\left[\left| \leq \right| \right]$  or  $\left| \geq \right|$  or select the desired video.
- **Returning to the beginning of the current video:** Touch  $[|<1]$
- Advancing to the beginning of the next video: Touch  $[>1]$
- **7** To pause playback, touch [ || ] of Bottom banner. Touch [>] of Bottom banner to start playback. **UU UUUUUUUUUUUUUUUUUUUUU**

#### <span id="page-12-0"></span>**Repeat Play**

#### **Touch [Repeat Play] icon of Bottom banner to** repeatedly play back.

The videos will be played repeatedly.

The repeat mode switches every time the icon is touched.

Repeat List  $\rightarrow$  Repeat One  $\rightarrow$  (Off)  $\rightarrow$  Repeat List

# <span id="page-12-2"></span>**UU UUUUUUUUUUUUUUUUUUUUU Shuffle Play**

#### Touch [Shuffle Play] icon of Bottom banner during playback.

The videos shuffle randomly plays back songs within a playlist.

The songs within the playlist are played just one until all videos have been played.

Shffle  $\rightarrow$  (Off)  $\rightarrow$  Shuffle

# <span id="page-12-1"></span>**UU UUUUUUUUUUUUUUUUUUUUU Share content**

You can only share to the devices you're setting up to share. *See "Coose a device to Share"* 

#### **1** Touch [Share] icon of Playback screen during playback.

The display shows the Content Share window.

#### **2 Select a device of Content Share window.**

*If the mark on the left side of the list becomes*  $\Box$  *from* 

 $\Box$ , *it is selected properly.* 

*If you want to stop sharing, tap*  $(X)$  *at the top of the screen.* 

#### **3** Touch [Share] button of Content Share window. Select the sharing method.

- **Share One**: Share only one content that's playing.
- **Share List**: Share a list of the categories you're playing.

# <span id="page-12-3"></span>**UU UUUUUUUUUUUUUUUUUUUUU Multiple Choice**

You can select and play multiple in the Song/Artist/Album categories.

- **1** Touch [Main menu] icon of Top banner. The display shows the Main menu screen.
- **2 Touch [Browse] of Main menu.** The display shows the Browse screen.
- **3** Touch [Video] icon of Bottom banner. The display shows the Music list screen.
- **4** Touch [My Phone] button of Video list screen. The display shows the In-device Video list screen. The list is displayed in ascending alphanumeric order.

# **5** Touch [Multiple Choice].

- The display shows the [Play] and [Cancel] button.
- **6** Select the desired video from the list. *If the mark on the left side of the list becomes (+) from, it is* selected properly.

#### **7** Touch [Play] button.

The display shows the Music playback screen. If you want to stop Multiple Choice, touch [Cancel] button.

# <span id="page-13-0"></span>**UU UUUUUUU UUUUUUUUUUUUUU Video Name Search**

■ Search Screen

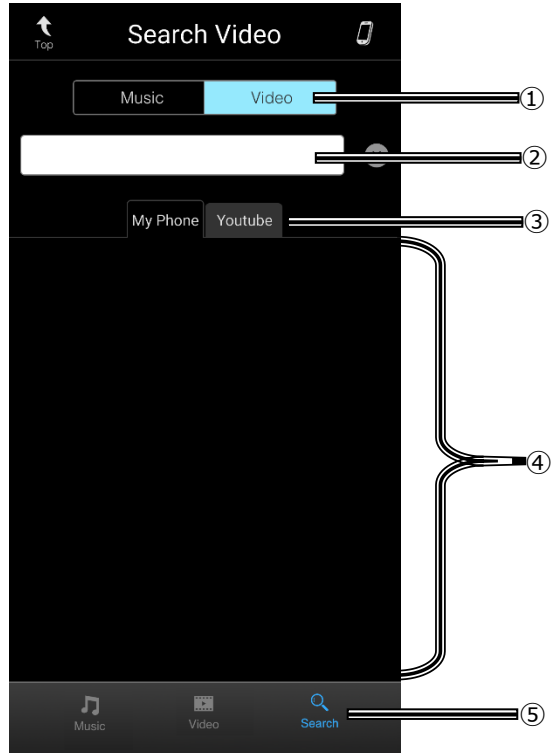

- ① [Video] button
- 2 Free words in column
- 3 Category tab
- ④ Seareh reeult liet
- ⑤ Seareh ieon
- **1** Touch [Main menu] icon of Top banner. The display shows the Main menu screen.
- **2 Touch [Browse] of Main menu.** The display shows the Browse screen.
- **3** Touch [Search] icon of Bottom banner. The display shows the Search screen.
- **4** Touch [Video] button of Search screen.
- **5 Enter free words in the column.** The display shows search result list.
- **6** Touch [My Phone] tab. You can narrow the search results by My phone.
- **7** Select the search result list. The display shows the Video playback screen, Start playback the selected content.

<span id="page-14-3"></span>You can see photos in the connected device.

#### ■Display example for photo list screen

<span id="page-14-0"></span>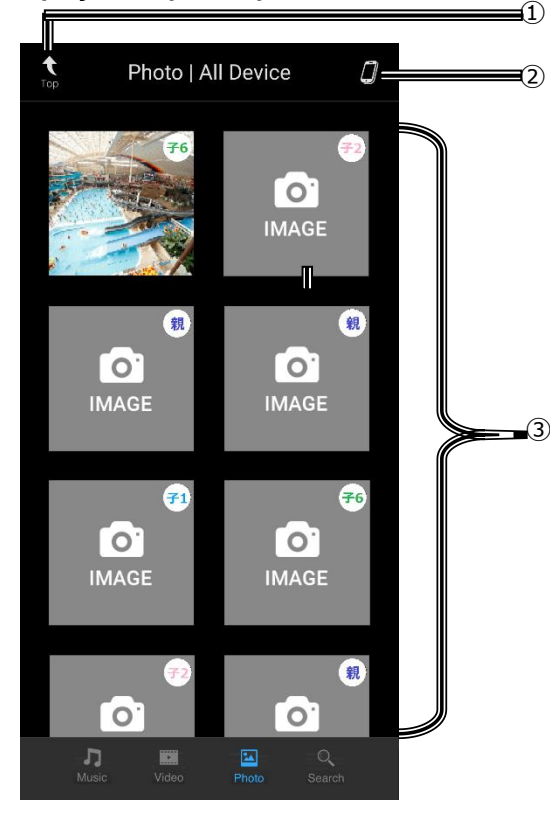

#### ① Top icon

This icon is common to all content screens. The display shows the Music or Video playback screen. Return to the content you were playing before you see a photo.

2 Device List icon

This icon is common to all content screens. The display shows a list of connected devices. You can choose a device you want to share contents.

3 Photo List

Tap the photo you want to see to zoom. Switch from the list screen to the full screen.

- 4) Switch from the full screen to the list screen Touch to switch from the full screen to the list screen. When you want to switch from the list screen to the full screen, touch the photo you want to see.
- 5 Photo view screen
- 6 Switch to the previous photo
- 7 Switch to the next photo
- 8 Slide Show button

Touch to switch between start the slide show and stop.

## Display example for photo full screen

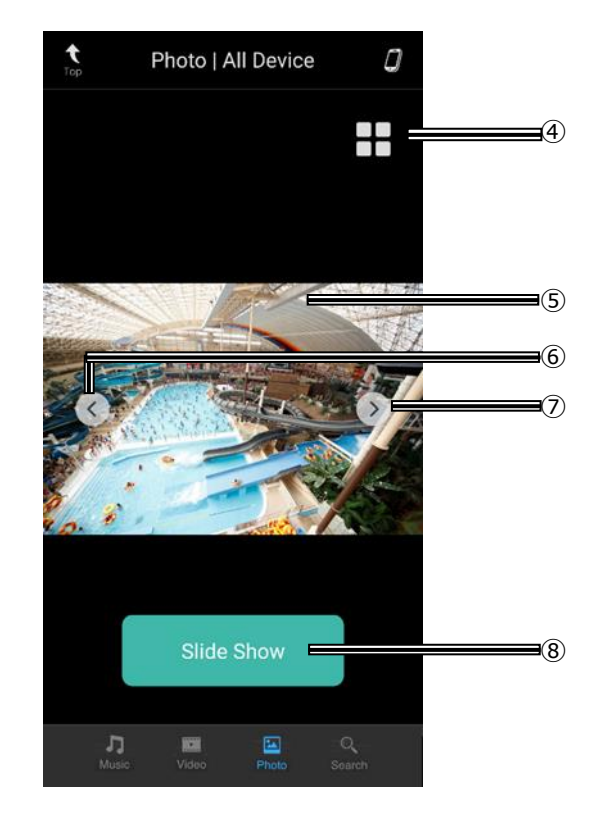

#### <span id="page-14-1"></span>**See Photo**

- 1 Touch IMain menul icon of Top banner. The display shows the Main menu screen.
- $\overline{2}$ Touch [Browse] of Main menu. The display shows the Browse screen.
- 3 Touch [Photo] icon of Bottom banner. The display shows the Photo list screen.
- 4 Select the desired photo. You can select a photo from the photo list screen. The display switch from the list screen to the full screen.
- 5 Touch [<] or [>]]. Switch to the previous photo: Touch [<] Switch to the next photo: Touch [>>]]

#### <span id="page-14-2"></span>**Slide Show**

#### **Touch [Slide Show] button.**

Start a slide show on the full screen. Touch to switch between start the slide show and stop.

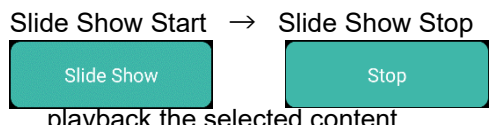

p. 15

#### Various settings are done in Settings in the main menu. Touch [Main menu] icon of Top banner left edge.

If [Main menu] icon is hidden, touch [Top] icon of Top banner left edge of Browse screen (Music/Video playlist, Search screen). See "About Main Menu"

#### **Main Menu Screen**  $\blacksquare$

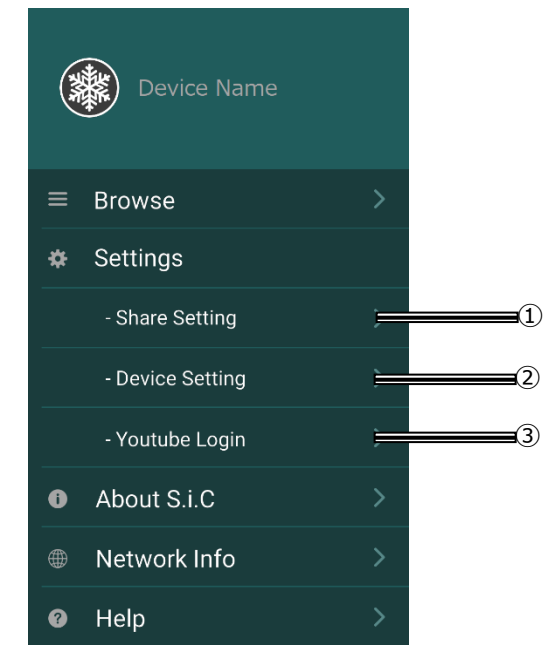

- 1 Share Setting
- 2 Device Setting
- 3) Youtube Loain

#### <span id="page-15-0"></span>**Share Setting**

#### Touch [Share Setting] of Main menu.

Set to share or not share data and settings in the device to other connected devices.

Even if you share, the data in the device will not be duplicated, edited or deleted by other devices.

#### ■ Share Setting Screen

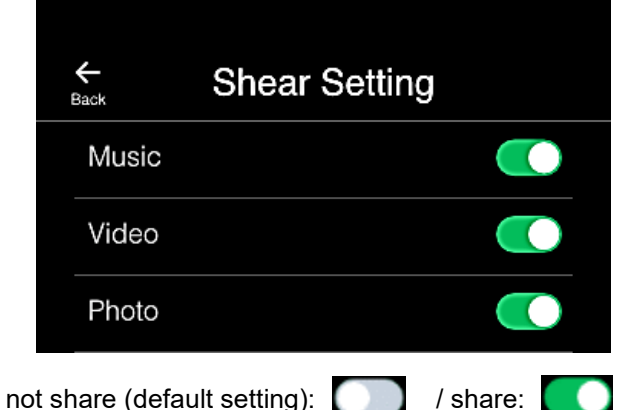

- Music: Set to share or not share music on the device.
- Video: Set to share or not share the video in the device.

• Photo: Set to share or not share photo in the devic.

#### <span id="page-15-1"></span>**Device Setting**

#### Touch [Device Setting] of Main menu.

Register/edit the device name and device icon. The registered device name and icon are shared between connected devices.

#### Device Setting Screen

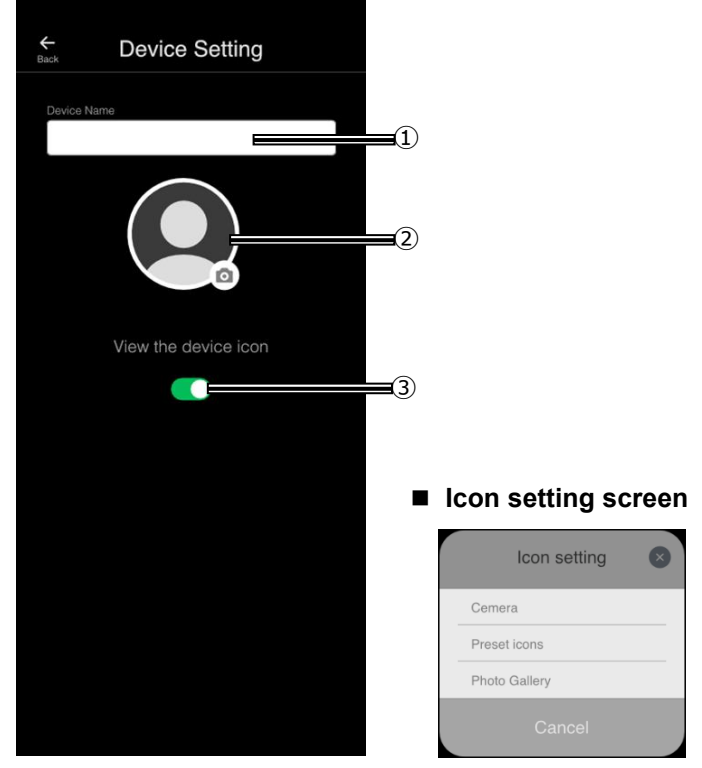

1 Device name

Enter the device name in the column  $X$  to register/edit.

(2) Device icon

Touch to display the icon settings menu and register.

- Camera: Take a photo and register
- Preset icons: Register from the registered images
- Photo Gallery: Register from the device photos
- 3) View the device icon

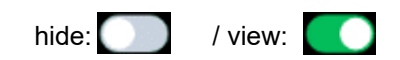

#### <span id="page-15-2"></span>**YouTube Login**

- $\mathbf 1$ **Touch [YouTube Login] of Main menu.** The display shows the YouTube Login screen.
- $\mathbf{2}$ Input your account and password. You Log in.

If You logout, touch [YouTube Logout] of Main menu.

# **DRMATION**

# <span id="page-16-0"></span>**UU UUUUUUUUUUUUUUUUUUUUU About Application**

#### **Application Info Screen**

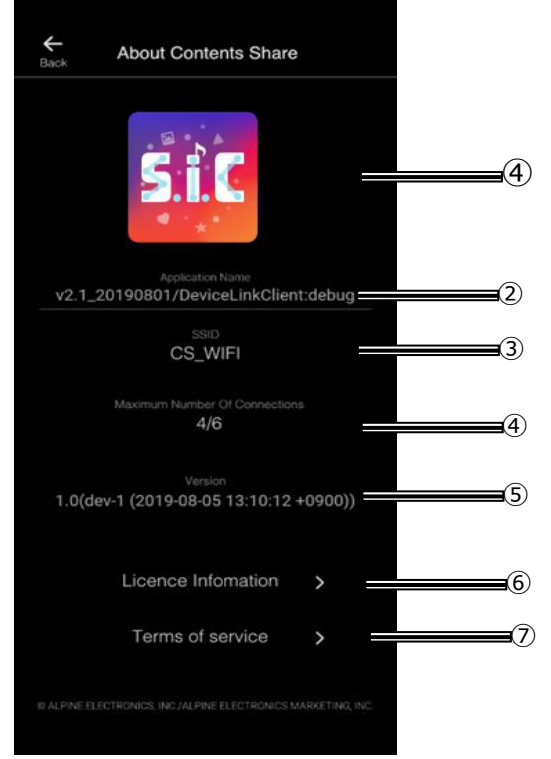

#### ① Application Icon

*Displays the icon of this application.* 

② Applieation Name

*Displays the name of this application.* 

③ SSID

*Displays the distinguished name of the Wi-Fi access point.* 

#### 4 Maximum Number Of Connections

**Displays the number of connected devices.** 

*Up to three devices can be connected.* 

⑤ Vereion

*Displays the version of this application.* 

**6** License Information **Displays OSS license information.** 

#### (7) Terms of service

*Display the terms and conditions of this application.* 

# **UU UUUUUUUUUUUUUUUUUUUUU In Case of Difficulty**

 $\overline{\phantom{a}}$ 

#### <span id="page-16-1"></span>**Can't connect between devices**

#### First, make sure you have a network environment.

There are several ways to create a network environment:

- Connect to Wi-Fi devices at home
- Connect to a public Wi-Fi
- Mobile router/ tethering (wireless connection)

#### Then check your settings.

- $\bullet$  Make sure that the location information of the device is turned on
- Make sure that your device's Wi-Fi communication is turned on.
- The devices you want to connect to are connected to the same Wi-Fi communication.
	- $\triangleright$  Tap Application Info in the main menu to see the communication network with the SSID displayed on the screen.
	- $\triangleright$  If the SSIDs are different between devices, try connecting to the same network again in your Wi-Fi settings.
		- If you don't see the SSID, you may not be granted application permissions.
- $\bullet$  Make sure app permissions are granted. *See "Check the permissions for the application."*

#### If you are still unable to connect even if there is no mistake in the environment and settings, try the operation in order from 1 listed below, and complete the operation when the connection is complete.

- **1** Try to authorize the connection between devices.
- **2** Restart the app.

**3** If you can't connect even after restarting the app, reinstall the app.

*If you are unable to connect until the end, please contact us on the* last page of this document.

#### **Can't operate the application.**

Please perform the force-quit of the application by the operation of the device.

*If you still can't operate even after the force-quit, restart the*  $device$ .

#### **Can't share content between devices**

#### **Check the following settings:**

- Make sure share settings for the content you want to share are turned on.
- $\bullet$  Make sure share setting with the device you want to share is turned on.

*If you can not share even if there is no mistake in the settings, restart this application and reconnect with each other devices.* 

#### **Can't play content**

Content that can be shared and played depends on your device and the file format of the content.

#### **You want to revoke the app terms and conditions**

Please uninstall this application by the operation of the device **UU UUUUUUUUUUUUUUUUUUUUU**

#### **If this Message Appears**

#### **Please check Wi-Fi connection.**

Displays when Wi-Fi connection fails. Check your network environment and settings.

#### **Please restart the app.**

Displays when the UPnP server media player fails to start.Please restart the app. 

#### **Storage access is not permitted**

Displays when this app does not have access to the storage in the device.Storage in the device refers to media files (music, videos) in the device. You need to access media files and photos on your device to share content. Select this app from the device settings menu "Apps and Notifications" and check and change the permissions to

storage through "App Information" - "Permissions". 

#### **Location access is not permitted**

Displays when this app does not have right to access to device location information. The device location information is required to check the SSID of the Wi-Fi connection. Select this app from the device settings menu "Apps and Notifications" and check and change the permission to location information through "App Information" -"Permissions"

#### **We could not get the playback time.**

Displays when the playback time cannot be retrieved. There is no workaround. (Notifications only).

#### **playback failure:**

Displays if playback fails. There is no workaround. (Notifications only).

The content that can be played depends on your device and the file format of the content. *See "Switching contents"* 

#### **No results found**

Displays when there is no result. There is no workaround. (Notifications only).

#### **Device authorization could not be completed**

Displays when your device is not authorized and cannot be displayed in the list. The device is not authorized.

#### **Could not get due to error**

Displays when your device could not get the results due to a communication error. Check your network environment and try again.

#### **Failed to join network.**

Displays when host authorization to the Main device fails. Enter the correct host authorization code and try again. 

#### **No content is available.**

#### **Please select content to be played.**

Displays when no content is selected. Select the content you want to play. 

#### **IP address not obtained**

Displays when IP address acquisition fails in the network connection immediately after this app starts. Try to connect to Wi-Fi in the device settings menu and then start the app.

#### **UPnP server failed to start**

Displays when uPnP server startup fails with the network connection immediately after this app starts. Try to connect to Wi-Fi in the device settings menu and then start the app.

#### **Media sever failed to start**

If you try to start this app duplicateally, the media server is already started and displays "Media server startup failure". 

#### **Media player failed to startCan't play content**

Displays when the media player fails to start. Try playing again or reetart the app.

# **UU UUUUUUUUUUUUUUUUUUUUU Notice of Support**

For questions not addressed by this manual, please e-mail us at.  $support@the-sharing-is-caring.com$